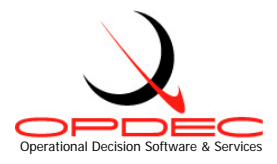

# **OPDEC Task Review Tool** Version 2011

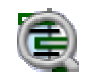

Summary: The Task Review tool is reporting tool that generates easy to read management reports depicting "Slipped" and/or "Look-ahead" activities, completed, tasks that are at risk, and interfaces (hand-offs).

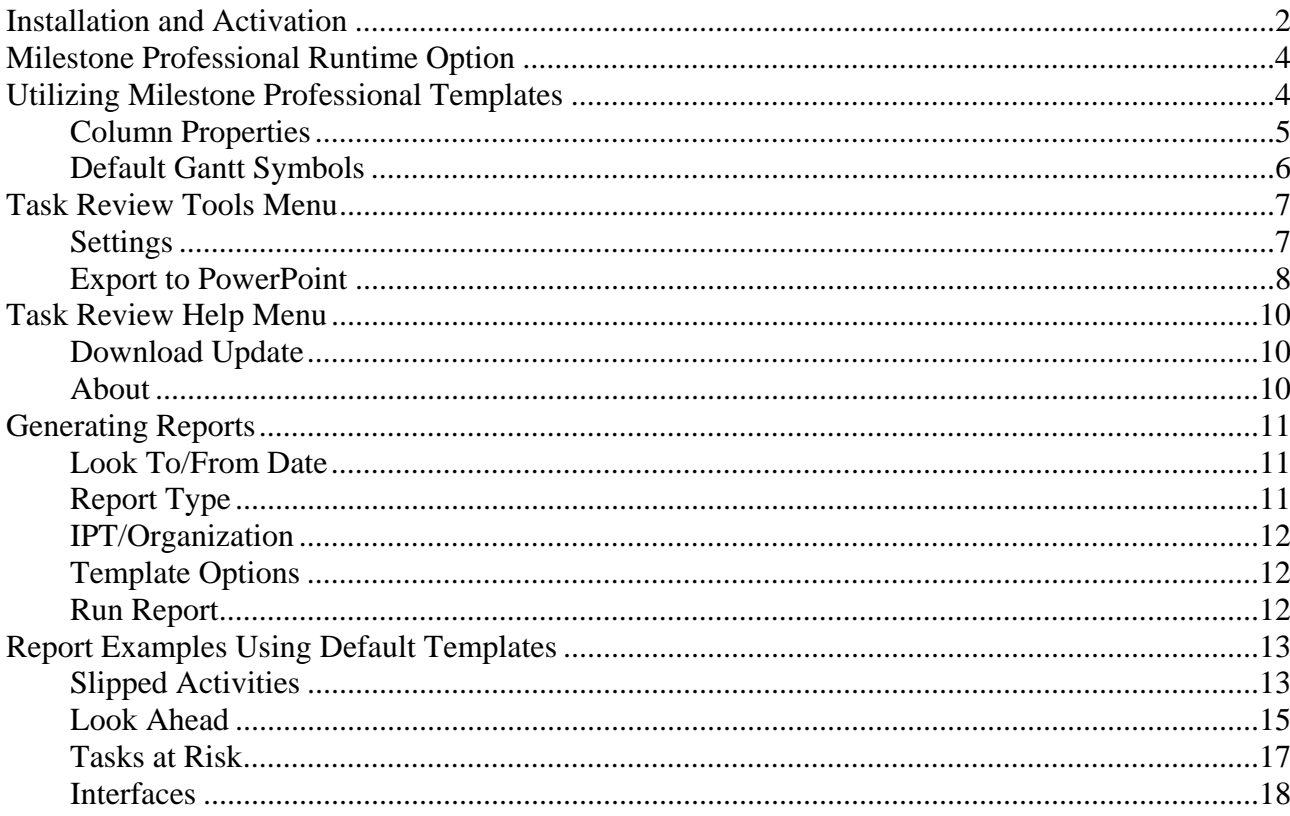

Page 1 of 18

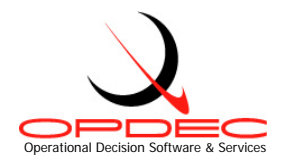

# **Installation and Activation**

Follow the instructions seen while running the installation executable file TaskReview2011.exe.

Requirements:

- Milestone Professional 2006/2008/2010 (www.kidasa.com)
	- o **2006 Users**: Be sure that you have installed the latest update available from Kidasa. (www.kidasa.com/download/2006updatedownload.html)
- Microsoft Project 2003/2007/2010
- Microsoft Windows 2000/XP/Vista/Win 7

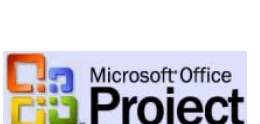

- 1) Open Microsoft Project
- 2) Click on "Task Review " in the OPDEC toolbar or select it from OPDEC tools via the tools menu (Figure 1)

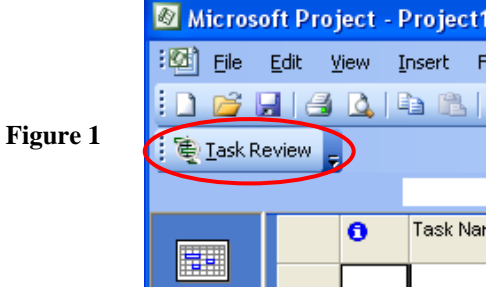

3) Once you first start-up the Task Review tool, you will be prompted to activate the software. (Figure 2).

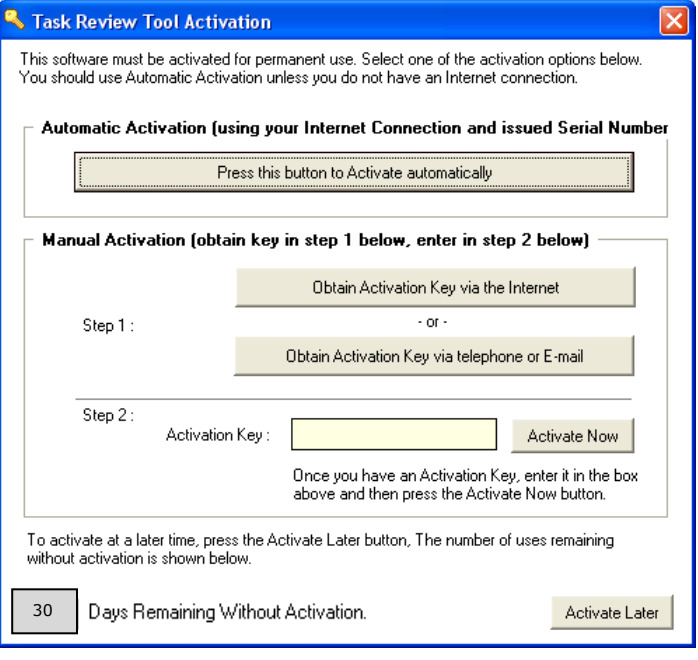

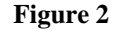

Page 2 of 18

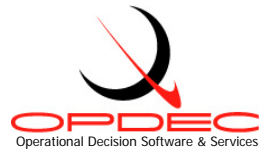

- a. Automatic Activation If your computer is connected to the Internet, then you can use this easy option.
	- i. Click **Press this button to activate automatically**.
	- ii. Enter your name, email, company name, and the serial number that you were issued. Then click OK. (Figure  $2a)$
	- iii. If your firewall prevents this automated action, use the Manual Activation procedure as described below and entered into the registry.

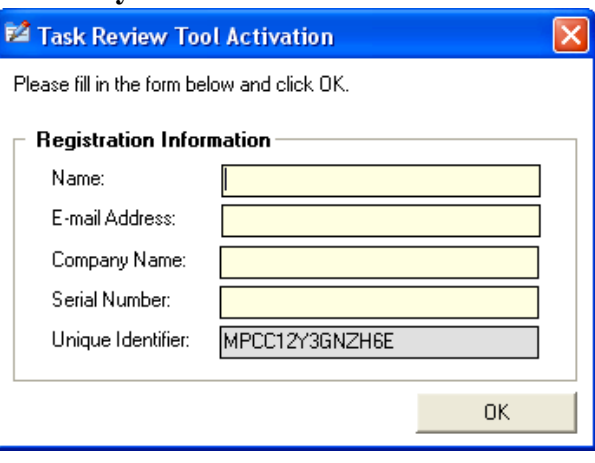

**Figure 2a** 

- b. Manual Internet Activation If your computer is connected to the Internet, then you can manually retrieve an Activation Key from the OPDEC web site.
	- i. Click **Obtain Activation Key via the Internet**.
	- ii. Your internet browser will launch, automatically go to the OPDEC web site, and display your Activation Key.
	- iii. Enter the Activation Key in the Activation Key slot, as shown in Figure 2.
	- iv. Press Activate Now.
- c. Manual Phone/Email Activation If the two prior methods of activation are unsuccessful, click **Obtain Activation Key via telephone or E-mail**.
	- i. Send us an email or contact our support desk for more help. (Figure 2b)

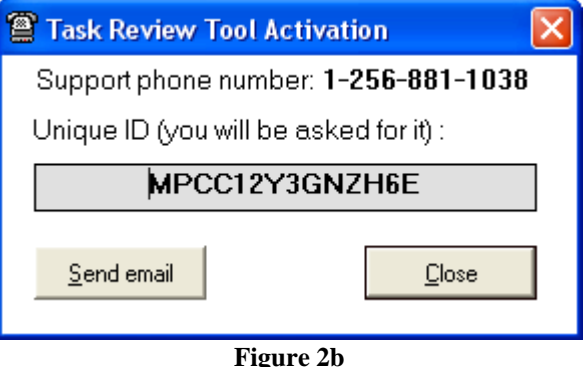

You may choose Activate Later up to 30 days before the software is disabled.

For additional help contact our support desk at 256-881-1038 or e-mail us at support@opdec.com.

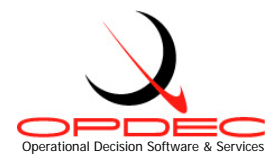

# **Milestone Professional Runtime Option**

After installing Milestones Professional, the program option "Run as Multiple Instances for COM/Automation" must be checked as shown in figure 3.

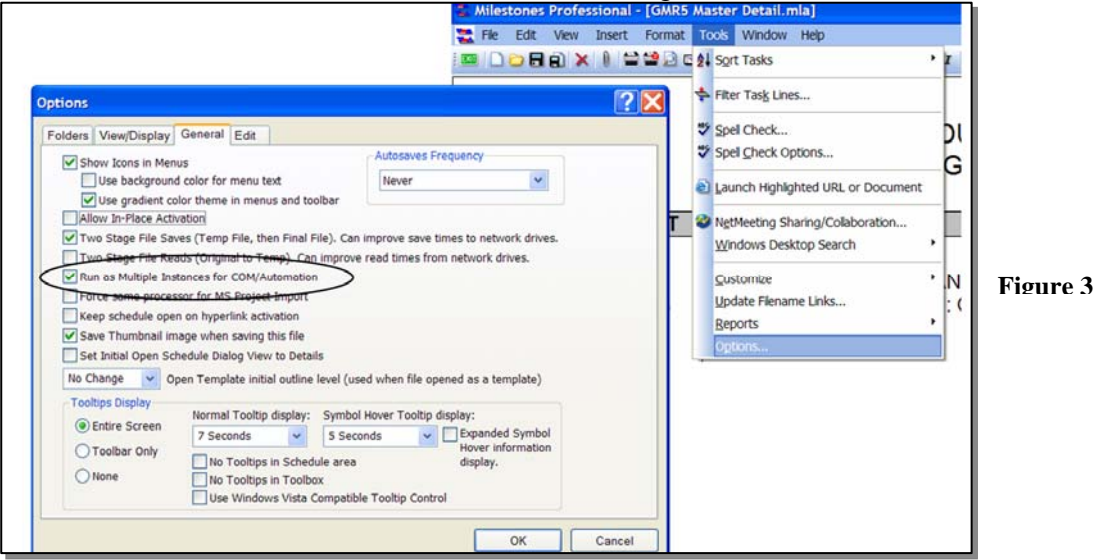

# **Utilizing Milestone Professional Templates**

The Task Review Tool display's data from MS Project by utilizing Milestones Professional templates. Default templates are provided for each of the report types available in the Task Review Tool. These templates can be configured to display and report various types of information. Some of the more common attributes that are manipulated via the template are as follows:

- Text sizes and placement
- Graphical indicators
- Symbol manipulation (for Gantt charts)
- Introduction of company and/or program logos
- Legend entries
- Row shading
- Much, Much, More

To learn more about utilizing Milestone Professional templates, contact KIDASA software @ 1- 800-765-0167 or OPDEC support @ 256-881-1038

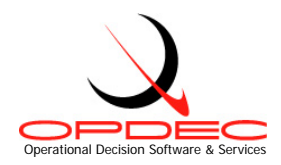

## **Column Properties**

To change the data being populated into a templates' column, double-click the column's header and then the Column Formatting tab (Figure 4). The automation tag is used by the Task Review Tool to

determine the type of MS Project data that should be populated into it. This tag can be automatically populated by selecting the 'MS Project field' dropdown and selecting the field you would like to display. Doing this will automatically populate the automation tag with the approriate value. In this example, the 'Baseline Start' date was selected. Notice that the automation tag shows'baselinestart'. This is exactly how the field values needs to be displayed in order for it to be picked up by the tool.

Aside from the project fields available from the 'MS Project field' dropdown, the following additional custom automation tag values are recognized:

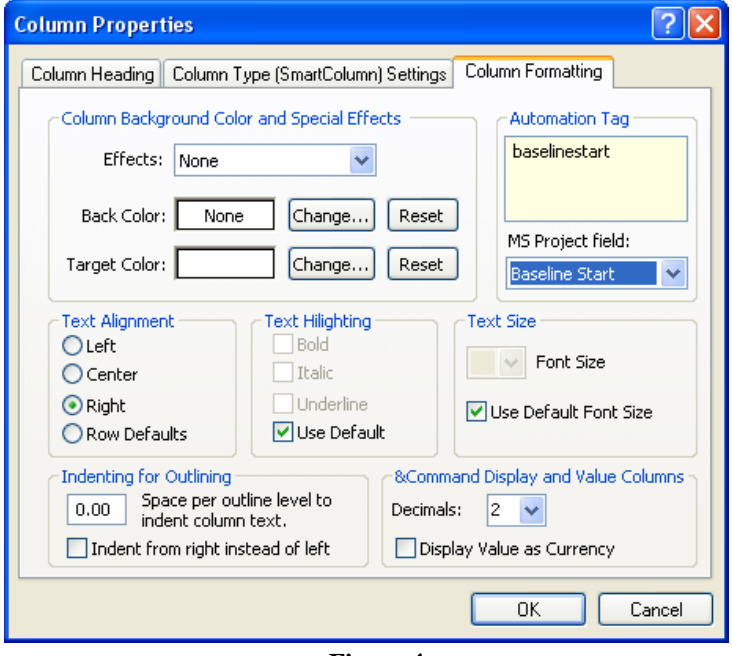

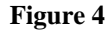

- TRcoreissue Identifies the activity as being a Core Issue
- TRimpact Identifies the activity's program/baseline impact to the schedule
- TRperiodvariance Identifies the activitys' change in status from a previous period. When this automation tag is applied, the tool will prompt the user during execution to select a MS Project file of which to report a variance from. **It is critical that the user refrain form interfacing with MS Project while the tool is executing this process.**
- TReeriodvarianceCamPC Same function as TR periodvariance, but uses the CAM% rather than %Complete field. The outout will show "C%:" change rather than "%C:" change
- TRtar Itentifies if the activity is at risk
- TRtotalslack Identifies the total slack when major milestones are constrained to their target
- TRinterface\* Replace the '\*' part with the automation tag value available from any one of the 'MS Project field' dropdown options. This will return that MS Project field from the interface 'To' activity. So for example for the baseline start of the interface to activity, you would set the automation tag to 'TRinterfacebaselinestart'.
- TRinterfaceorgorder Use this field when trying to order the IPT/Organization based on the IPT the report was generated for. For example, if the report was for IPTA and there are handoff from and to IPTA, this field will enter a value of '2' for IPTA and a value of '1' for any other IPT. This allows all IPTA handoff to be sorted.
- TRinterfacedatediff Shows the date difference between the handoff
- TRinterfacelinktype Shows the relational link type and lead/lag to the handoff

Although there are reports that would complement the use of some of these custom automation tags more than others, they can be used within any template file the user desires

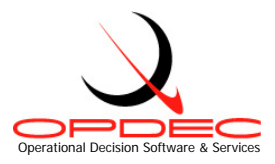

## **Default Gantt Symbols**

Baseline and Schedule symbols for both tasks and milestones can be manipulated via the template. Also, the status indicating (when using % Complete) symbol can be changed. Figure 5 shows the default manner in which these toolbox symbols are shown. The symbols used by the Task Review Tool are as follows:

- Baseline start for milestones Row 1 Column 2
- Baseline finish for milestones Row 1 Column 4
- Status indicator Row 2 Column 2
- Schedule start for tasks Row 4 Column 2
- Horizontal connector for Schedule tasks Row 4 Column 3
- Schedule finish for tasks Row 4 Column 4
- Baseline start for tasks Row 5 Column 2
- Horizontal connector for baseline tasks Row 5 Column 3
- Baseline finish for tasks Row 5 Column 4

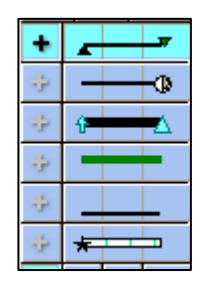

**Figure 5** 

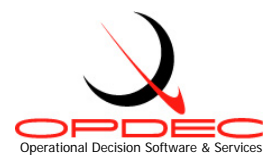

# **Task Review Tools Menu**

### **Settings**

Once installation and activation have been successful, you must then define the settings the tool

should utilize during execution. To do this, launch the Task Review tool and select 'Settings' from the 'Tools' menu bar as shown in figure 6.

The following settings must be defined (Figure 7):

- 1) **Milestone Template Location**: This is the location of the Milestone Professional templates you want to utilize for the tool. Default templates are available in the folder the tool was installed into. The default installation location is C:\Program Files\OPDEC Tools\Task Review 2011\Templates.
- 2) **Save Location**: This is the location where the reports will be generated to.
- 3) **Select the Field Identifying Major Milestones**: Select the field where your major milestone events are identified. Available options are Text1-Text30. Any summary activities identified as a major milestone event will be ignored.
- 4) **Select the Target Date Field for those Milestones**: Select the date field that contains the target completion date for the major milestones. The date in this field is used to constrain the milestone in order to realize the targets impact to the schedule. Available options are Baseline Start/Finish 1-10, Date1-10, Deadline, and Start/Finish 1-10.

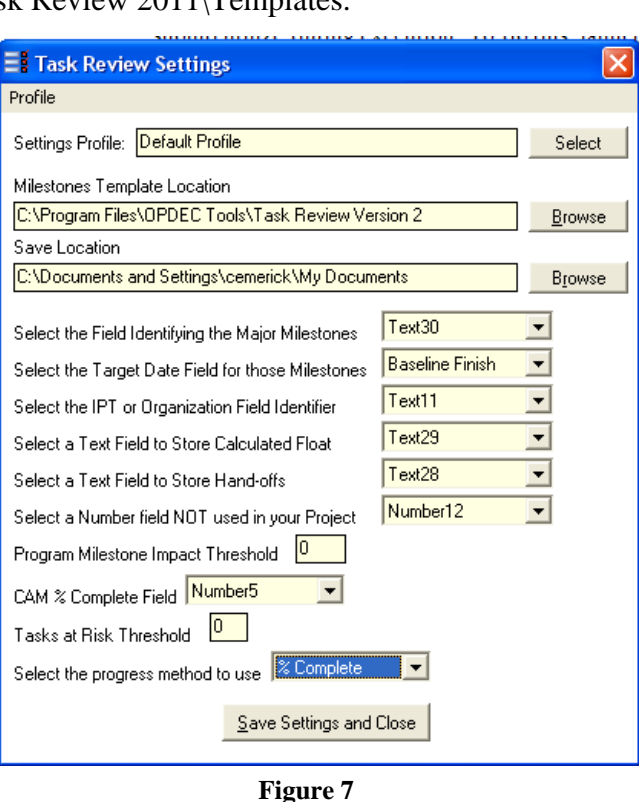

- 5) **Select the IPT or Organization Field Identifier**: This setting is used to show ownership of the activity. A separate chart will be created for each unique value found in this field during processing. Available options are Text1-Text30.
- 6) **Select a Text Field to Store Calculated Float**: This field is used by the tool to store the calculated float during the milestone constraining process. Available options are Text1-Text30.
- 7) **Select a Text Field to Store Hand-offs**: This field is used by the tool to store the hand-offs identified for an activity.
- 8) **Select a Number field NOT used in your Project**: This field is used by the tool when the "Tasks at Risk" report is selected. Available options are Number1-20

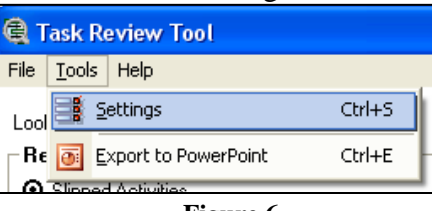

**Figure 6** 

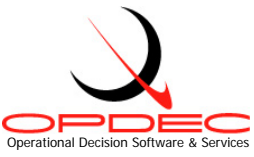

- 9) **Program Milestone Impact Threshold**: The threshold value entered here determines the point in which a slipped activity is considered a program milestone impact. For example is the threshold is -10, then the program will show a red status for all activities that have a total slack that is less than or equal to -10.
- 10) **CAM % Complete Field**: The field selected here should reflect the CAM's identified % complete for an activity. This field is required for the Tasks at Risk Report. Available options are Physical % Complete and Number1-20.
- 11) **Tasks at Risk Threshold**: The 'tasks at risk' formula is "% Complete CAM % Complete". The threshold is the tolerated variance before it is identified as of being at risk.
- 12) **Select the progress method to use**: This setting is used to determine how progress will be displayed on the chart. Options are % Complete, Physical % Complete and Status Date.

## **Profiles**

Starting in version 2011, multiple combinations of settings can be saved and retrieved. The currently selected profile name is displayed at the top of each form. To switch profiles, either select a profile name from the dropdown box on the main form or click the **Select** button on the Settings form.

To create a new profile: Enter the desired settings and select **Profile >> Save Profile As**

To delete a profile Select **Profile >> Delete** Profile  $Ctrl + S$ Save Settings Save Profile As Ctrl+A Ctrl+D  $\times$ Delete  $\begin{bmatrix} 1 \\ 2 \end{bmatrix}$  Exit Ctrl+E

**Save Settings** performs the same function as the **Save** button, **Exit** closes the form without saving the changes

## **Export to PowerPoint**

The Export to PowerPoint option allows users to generate a PowerPoint presentation from Milestones Professional files. (Figure 8 and 8a)

To utilize this feature follow the following steps:

- 1) Browse to the location where the Milestone Professional files you want to export exist.
- **Figure 8** 2) Select the 'Search Subdirectories' option if you want to include any Milestone Professional files that may exist in any subdirectories.
- 3) Select the 'Find Now' button to execute the search routine. The Milestones Files found will show in the file window.
- 4) Highlight the files you want exported by selecting them.

**E** Task Review Tool File  $\vert$  Tools  $\vert$  Help **EN** Settings Ctrl+S Lool **Rd Export to PowerPoint** Ctrl+E

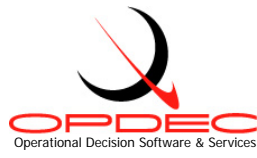

- 5) To minimize the number of files found, select the file files you do not want shown and select the 'Remove From Listing' button (this does not delete the file from your computer).
- 6) One the files to be exported are selected, press the 'Export to PPT' button.

The process will then create a new PowerPoint presentation containing each page of each milestone Professional file requested. The resulting presentation is then displayed to the user.

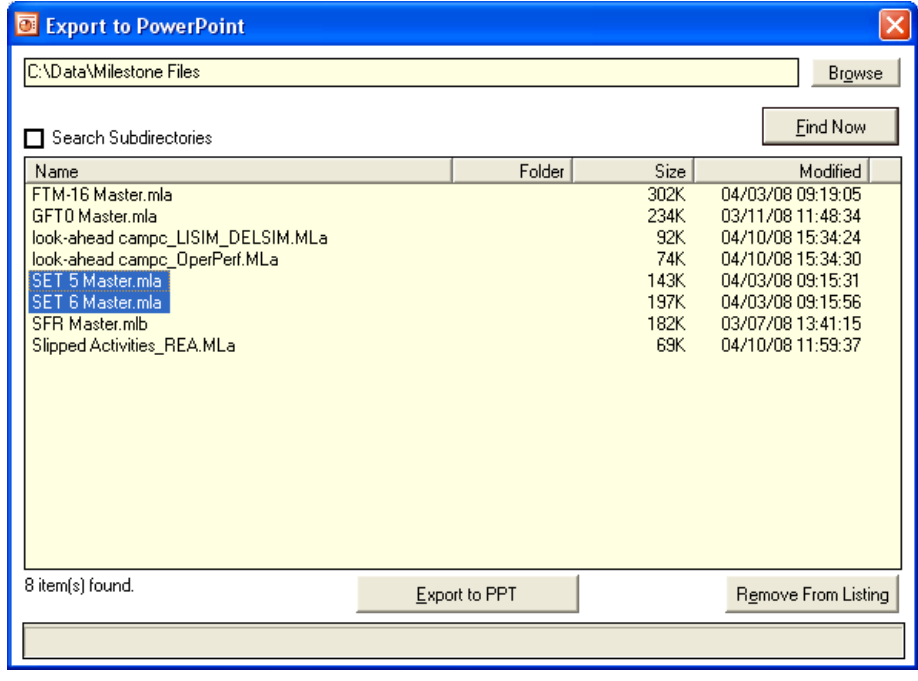

**Figure 8a**

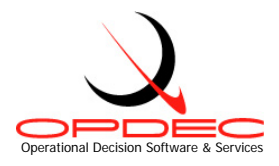

# **Task Review Help Menu**

## **Download Update**

The 'Download Update' option is enabled when a updated version of the Task Review software is available (Figure 9). Selecting this option will direct the user to the opdec website tool page where the update can be downloaded (http://www.opdec.com/msp\_task\_review.html).

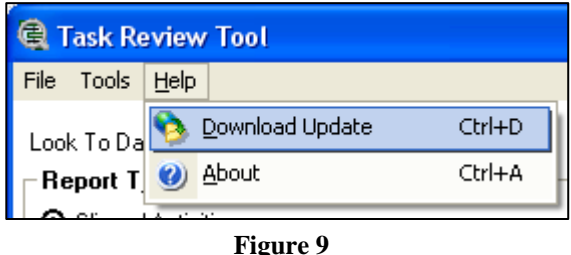

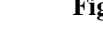

## **About**

The 'About' option gives the user information on the software version currently installed as well as support contact information (Figure 10 and 10a).

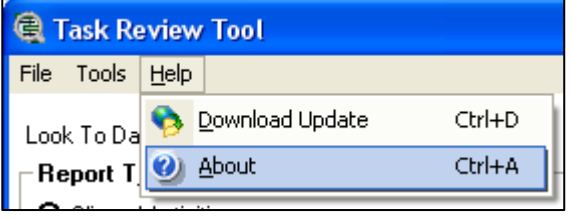

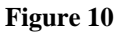

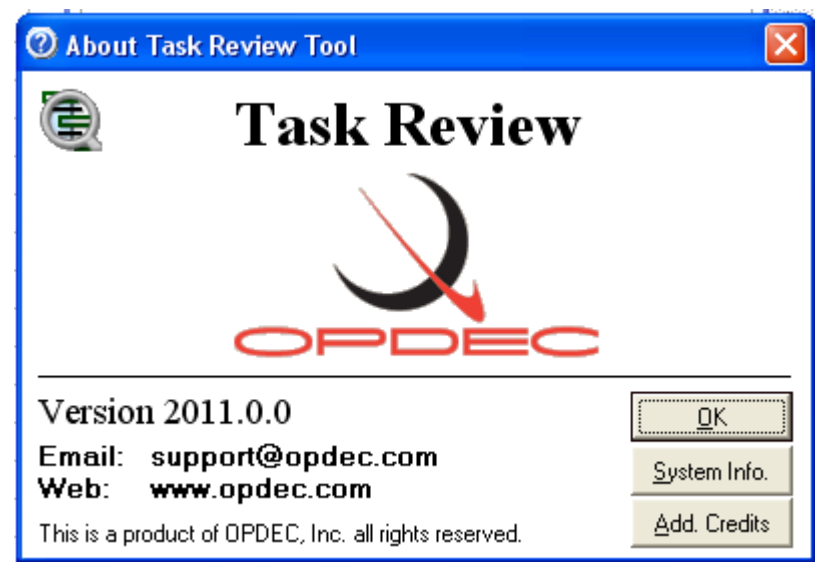

**Figure 10a** 

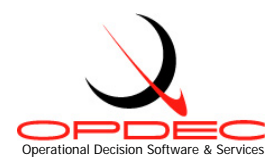

**Figure 11**

# **Generating Reports**

The main screen of the Task Review Tool (Figure 11) is where you specify the report and template conditions you want to operate under. These options are as follows:

# **Look To/From Date**

The date entered here is used by most of the reports available in order to narrow down the amount of content to report on.

# **Report Type**

Select the type of report you want to generate. The report types and their criteria are as follows:

Slipped Activities From Status Date

Baseline start  $\leq$  the status date and has not actually started

Or

• Baseline finish  $\leq$  the status date and has not actually finished

# Slipped Activities to Include Look Ahead

- This report uses the same criteria as that shown above, but also looks for:
- Schedule start  $\ge$  the status date, schedule start  $\le$  the 'Look To/From Date', and the activity has not actually started.

Or

• Schedule finish  $\geq$  the status date, schedule finish  $\leq$  the 'Look To/From Date', and the activity has not actually finished.

Look Ahead

- Schedule start  $\leq$  the 'Look To/From Date' and the activity has not actually started. Or
- Schedule finish  $\leq$  the 'Look To/From Date' and the activity has not actually finished.

# Tasks at Risk

• Tasks that have not completed

And

• Variance between the CAM % complete and the task % complete is outside of the task at risk threshold (see Tasks at Risk Threshold from the settings screen) + or -.

Interfaces

• Activities that have not completed and are schedule to complete  $\leq$  the 'Look To/From Date'

And

• The IPT or Organization is either handing off or receiving an activity from another IPT or Organization.

Completed Activities

• Activities whose actual finish date is  $\geq$  the 'Look To/From Date'

# *Note: Summary activities are not reported*

**Q** OPDEC Task Review File Tools Help Settings Profile: Default Profile  $\mathbf{r}$ Look To/From Date Report Type  $\bm{\Theta}$  Slipped Activities **O** From Status Date of NA ◯ Include Look Ahead to xx/xx/xxxx O Look Ahead from Status Date of NA to xx/xx/xxxx O Completed Activities from xx/xx/xxxx O Interfaces to xx/xx/xxxx O Tasks at Risk

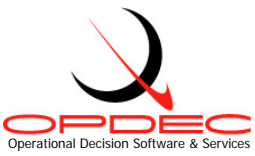

## **IPT/Organization**

This reporting option allows the user to specify an IPT/Organization in particular that they want to generate a report for. Leave this option empty in order to generate reports for every IPT/Organization you have defined in the schedule (Figure 12).

## **Template Options**

The following options are configurable for each report type (Figure 12). The options selected here affect how the report is displayed. The template options are as follows:

Template File to Use

This dropdown option will populate with all the Milestone Professional template (.mtp) files found in the 'Milestone Template Location' (see settings) defined.

#### Sorting Options

The sorting options are used to sort the generated report in the manner depicted here. Up to 3 levels of sorting can selected. The

'Column # and Name' dropdowns show the

**Figure 12** columns that are specified in the milestone template selected. The 'Type' dropdown is used to identify the column data type (i.e. Text, Numeric, Date, and Currency). Finally, select the 'Sort Order' that the report should sort by.

#### Get Template Columns

To refresh the column dropdowns to reflect the most current columns specified in the template, press the 'Get Template Columns' button. Users will want to do this so that any changes made to the template columns can be seen through this interface.

#### **Run Report**

Once all settings and reporting options have been selected, press the 'Run Report' button to generate the report(s) requested. As the program runs, its status is relayed through Microsoft Project's status bar found at the bottom left corner of Microsoft Project (Figure 13).

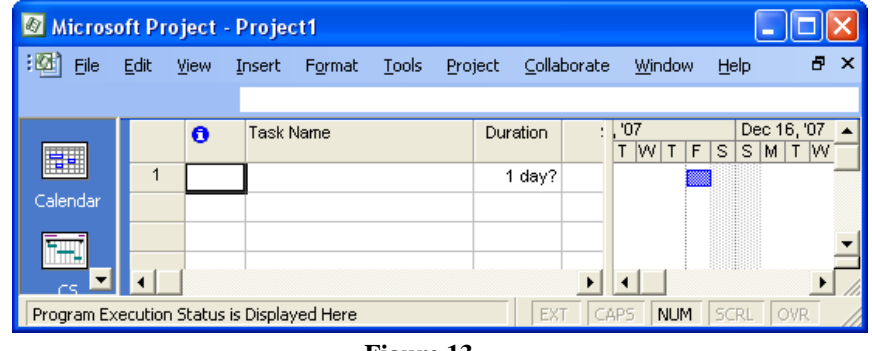

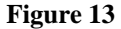

Page 12 of 18

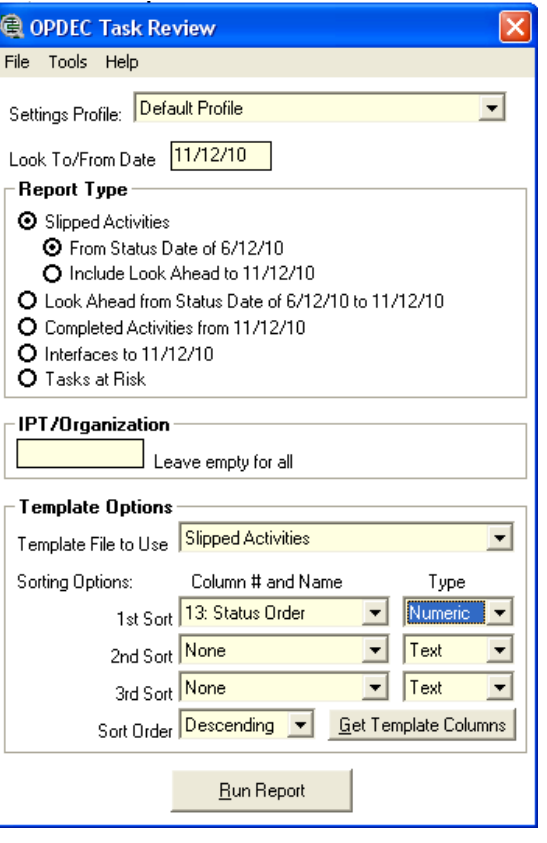

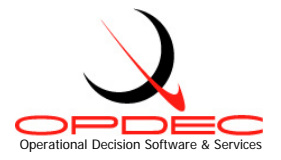

# **Report Examples Using Default Templates**

## **Slipped Activities**

Slipped Activities are defined as those activities that have exceeded the planned date and may cause a delay in another activity in meeting its milestone date. Using the default Milestone Professional template 'Slipped Activities.mtp', the following report example was created (Figure 14).

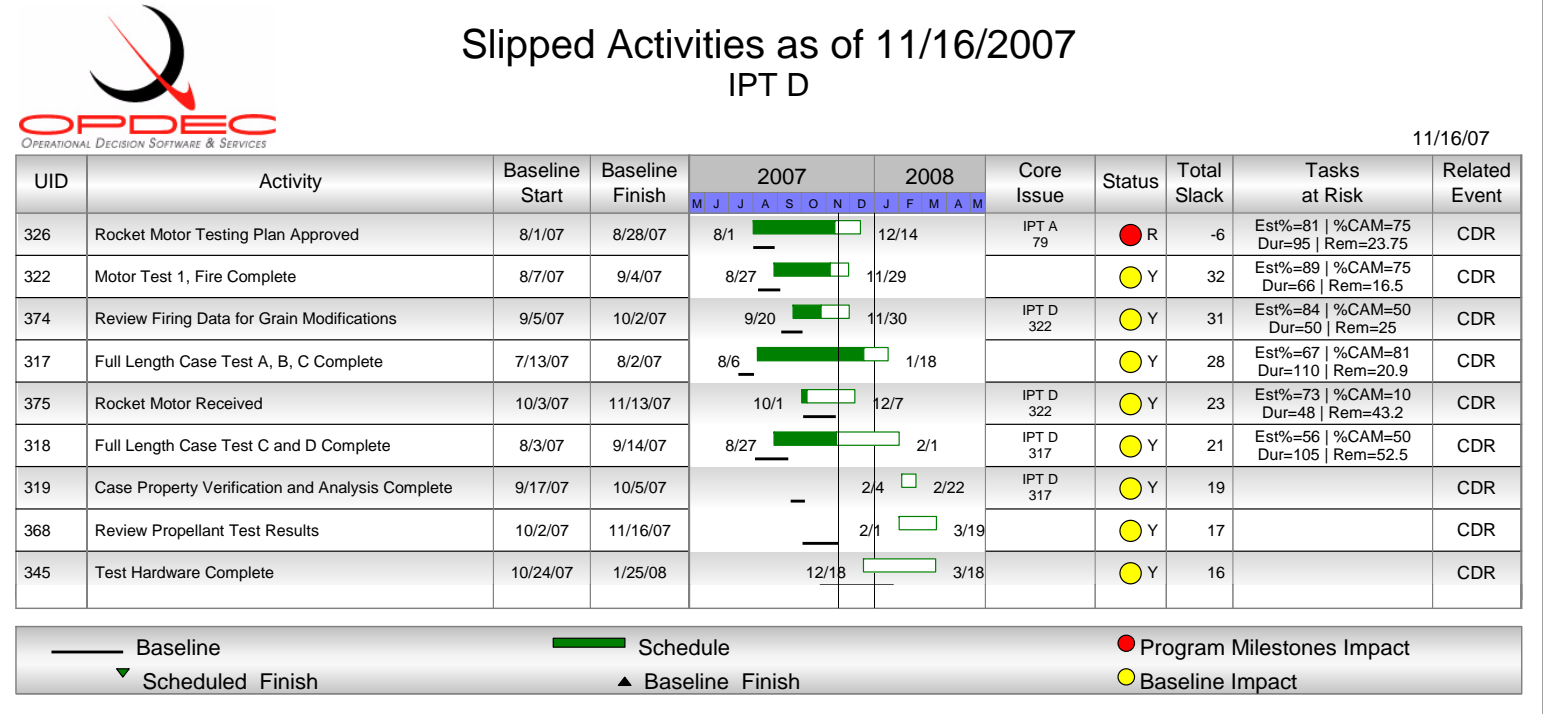

#### **Figure 14**

The left-hand side of this report shows the activities that have passed their baseline as of the 11/16/2007 project status date. The Gantt chart is representative of the schedule dates as well as the baseline. In this template, the schedule dates are shown next to the schedule bars. On the right-hand side, the following custom fields are defined:

■ Core Issue: If this column blank then this task has no open predecessors, therefore is a core issue. If it is not blank then the core issue is identified by the Organization Field and the UID. This is used to address just the core issue activities.

Page 13 of 18

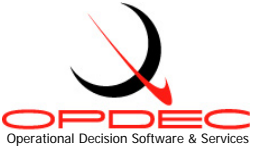

- $\blacksquare$  Status: This is the impact on the project major milestones. If the status is red then the activity is causing a program milestone impact. If the status is yellow then it is not impacting the program, but is just past its baseline dates. In logic terms, if the slack is less than or equal to the threshold set (see **Program Milestone Impact Threshold** from settings section) then the status is red, else if the baseline finish is less than the schedule finish then the status is yellow. If those criteria are not met, then the status is green.
- Total Slack: The total slack shown here is the slack at the point where the program level milestones were constrained to their target dates.
- $\blacksquare$  Tasks at Risk: This column indicates is the activity is considered at risk. In the example above (Figure 14) UDI 7631 is at risk because it's estimated % complete is 82 while the specified CAM % complete is only 80. Now this may not seem like a large enough variance to warrant the task at risk, but for this report our variance threshold was set to zero (see **Tasks at Risk Threshold** from the settings section**)**. If we were to allow a variance threshold of +-5, then this activity would not have shown at risk. The Task at Risk column also shows what the duration of the task is compared to the duration remaining.
- $\blacksquare$  Related Event: This column was populated by a text field in project which depicted the major milestone that the 'To' activity impacts. This value was updated in project using OPDEC's Traceback utility.

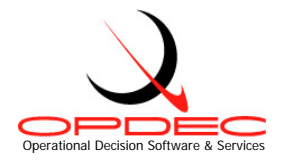

## **Look Ahead**

The Look Ahead report gives the user insight into the activities scheduled to start or complete up to the 'Look to Date' specified (see Look to Date under the Generating Reports section). Using the default Milestone Professional template 'Look Ahead.mtp', the following report example was created (Figure 15).

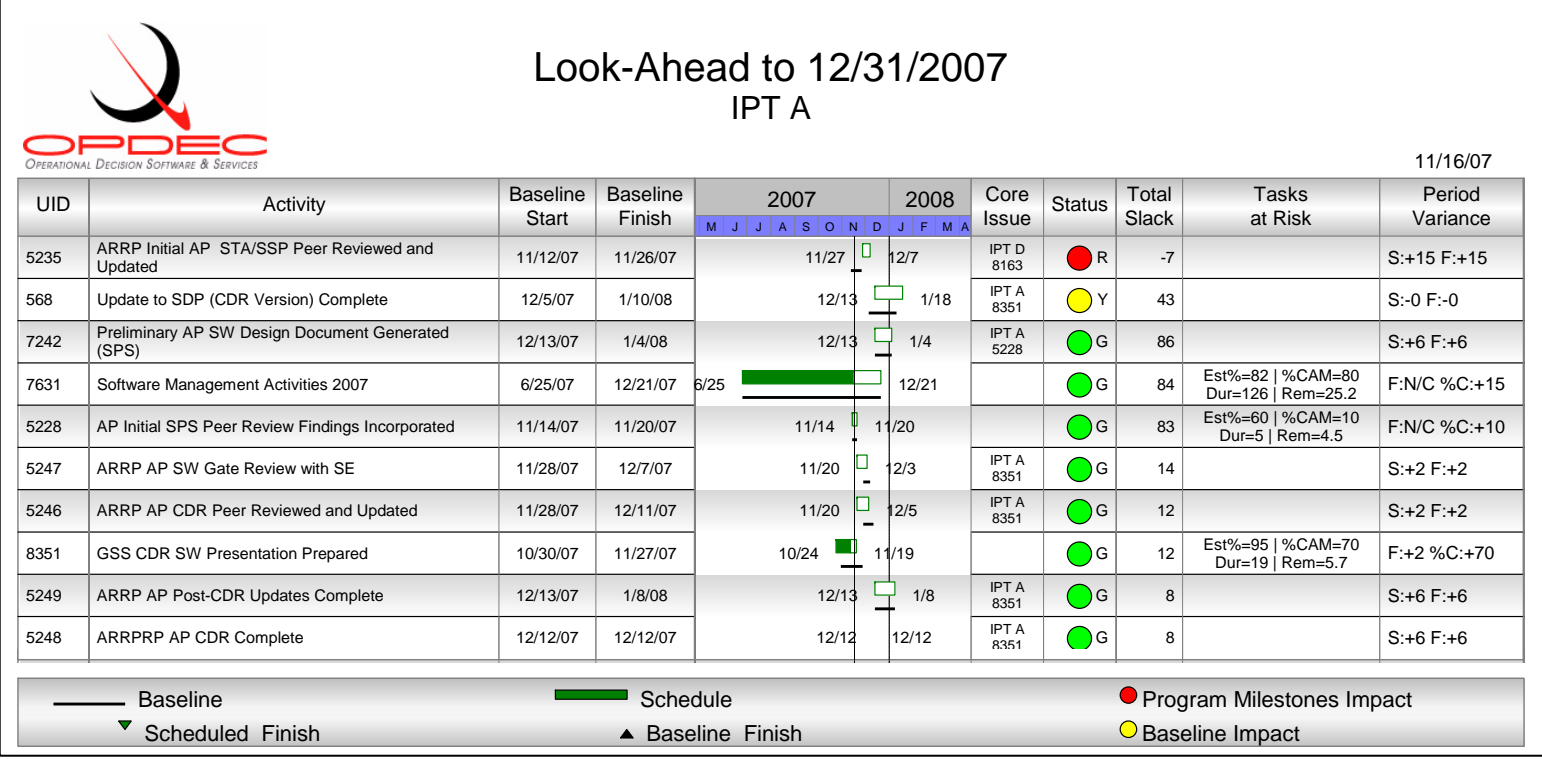

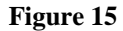

The left-hand side of this report shows the activities that are scheduled to start/finish by 12/21/2007. The Gantt chart is representative of the schedule dates as well as the baseline. In this template, the schedule dates are shown next to the schedule bars. On the right-hand side, the following custom fields are defined:

- Core Issue: If this column blank then this task has no open predecessors, therefore is a core issue. If it is not blank then the core issue is identified by the Organization Field and the UID. This is used to address just the core issue activities.
- Status: This is the impact on the project major milestones. If the status is red then the activity is causing a program milestone impact. If the status is yellow then it is not impacting the program, but is just past its baseline dates. In logic terms, if the slack is less than or equal to the threshold set (see **Program Milestone Impact Threshold** from settings section) then the

Page 15 of 18

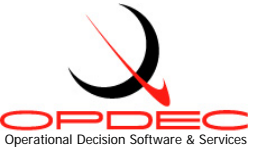

status is red, else if the baseline finish is less than the schedule finish then the status is yellow. If those criteria are not met, then the status is green.

- Total Slack: The total slack shown here is the slack at the point where the program level milestones were constrained to their target dates.
- **Tasks at Risk: This column indicates is the activity is considered at risk. In the example above (Figure 15) UDI 7631 is at** risk because it's estimated % complete is 82 while the specified CAM % complete is only 80. Now this may not seem like a large enough variance to warrant the task at risk, but for this report our variance threshold was set to zero (see **Tasks at Risk Threshold** from the settings section**)**. If we were to allow a variance threshold of +-5, then this activity would not have shown at risk. The Task at Risk column also shows what the duration of the task is compared to the duration remaining.
- **Period Variance:** This column identifies a task's change in status from a previous period. Depending on the task's current status, this column will depict change in its schedule start (S:), scheduled finish (F:) and % complete. If the activity was not found in the previous schedule, it will be labeled as "New Act". If the activity is slipped and was not considered slipped in the previous schedule, then it will be labeled as "New Slip Act" (only appliest when running slipped activity reports).

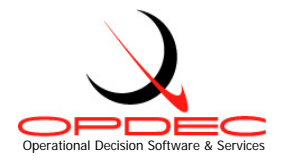

## **Tasks at Risk**

The Tasks at Risk report is designed to show activities whose % Complete variance exceeds the threshold given. This variance is computed by subtracting the Activities' % Complete from the CAM % Complete. Using the default Milestone Professional template 'Task at Risk.mtp', the following report example was created (Figure 16).

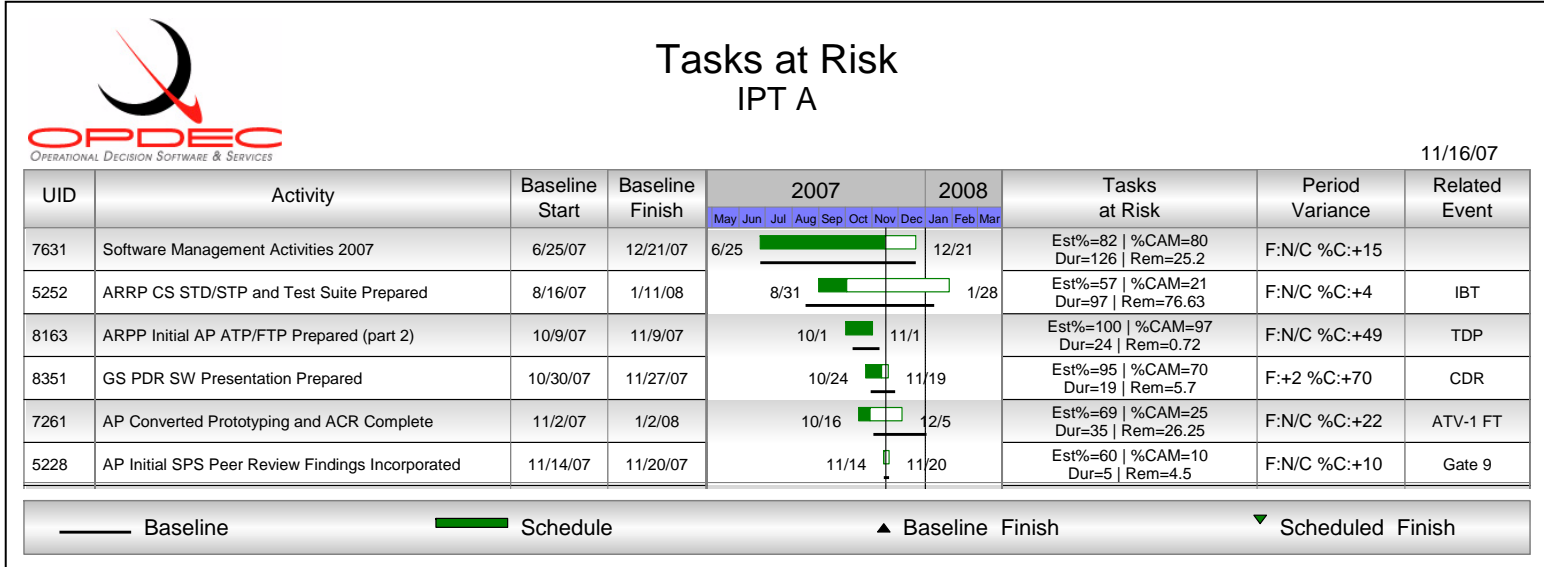

#### **Figure 16**

The left-hand side of this report shows the tasks that are considered at risk. The Gantt chart is representative of the schedule dates as well as the baseline. In this template, the schedule dates are shown next to the schedule bars. On the right-hand side, the following custom fields are defined:

- **Tasks at Risk: This column depicts the reason why the task is at risk. In the example above (Figure 16) UDI 7631 is at risk** because it's estimated % complete is 82 while the specified CAM % complete is only 80. Now this may not seem like a large enough variance to warrant the task at risk, but for this report our variance threshold was set to zero (see **Tasks at Risk Threshold** from the settings section**)**. If we were to allow a variance threshold of +-5, then this activity would not have shown at risk. The Task at Risk column also shows what the duration of the task is compared to the duration remaining.
- **Period Variance: This column identifies a task's change in status from a previous period. Depending on the task's current** status, this column will depict change in its schedule start (S:), scheduled finish (F:) and % complete.
- Related Event: This column was populated by a text field in project which depicted the major milestone that the 'To' activity impacts. This value was updated in project using OPDEC's Traceback utility.

Page 17 of 18

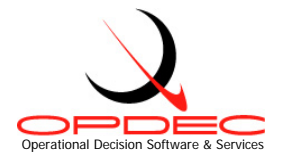

## **Interfaces**

The interface report is designed to show near term hand-offs from one IPT/Organization to another. Using the default Milestone Professional template 'Interfaces.mtp', the following report example was created (Figure 17).

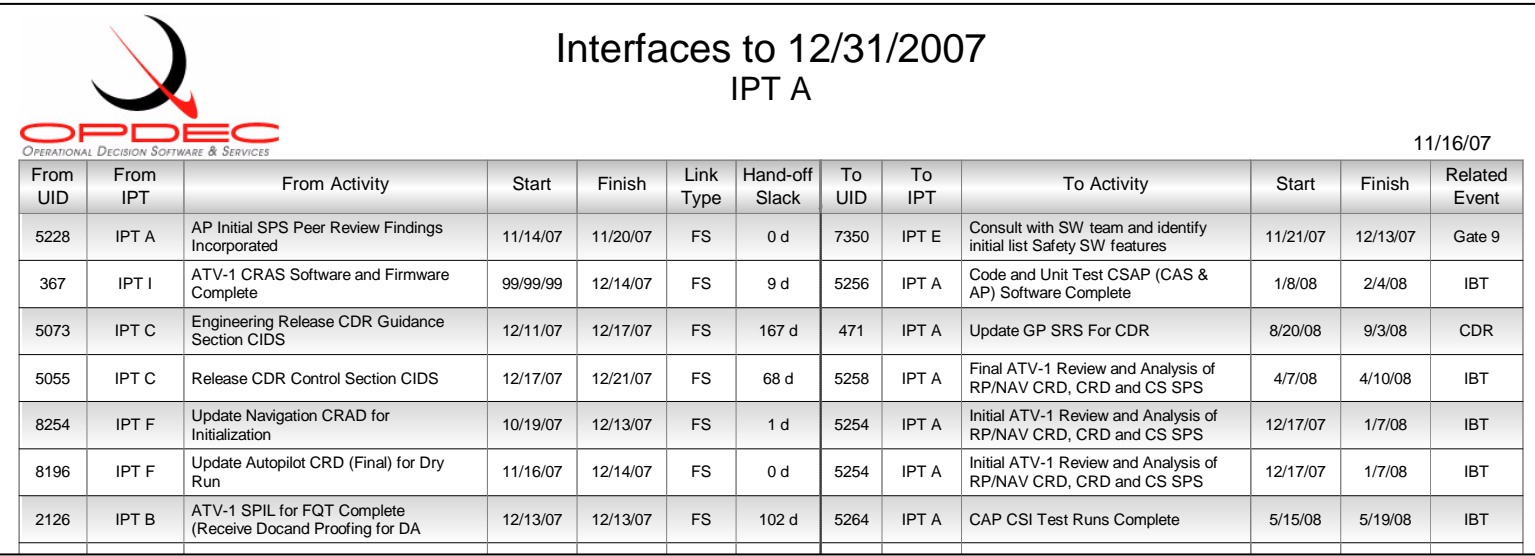

#### **Figure 17**

The left-hand side of this report depicts the 'From' activity whose schedule finish date is on or before 12/31/2007. On the righthand side is the 'To' or successor activity. The following custom fields are defined:

- Link Type: The relations link type and lag to the successor
- Hand-Off Slack: This is time period between the handoff
- Related Event: This column was populated by a text field in project which depicted the major milestone that the 'To' activity impacts. This value was updated in project using OPDEC's Traceback utility.